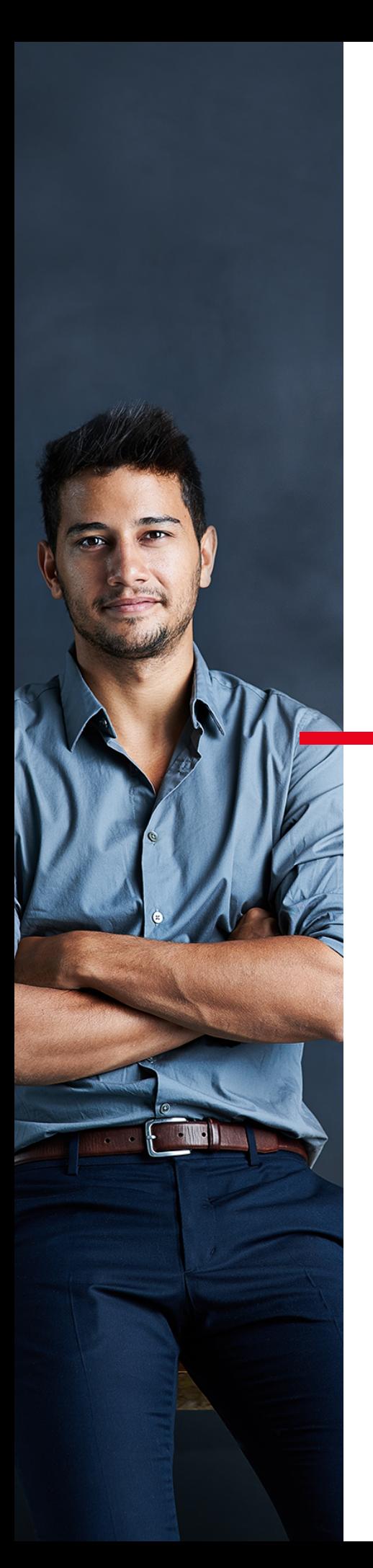

# **SUIVEZ ET GÉREZ VOTRE ÉPARGNE SALARIALE**

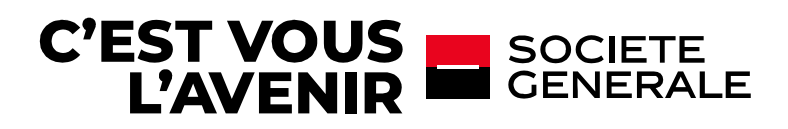

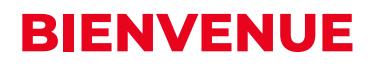

Votre entreprise a choisi Société Générale Epargne Salariale pour gérer vos comptes d'épargne salariale, vous disposez ainsi d'une multitude de services à votre disposition !

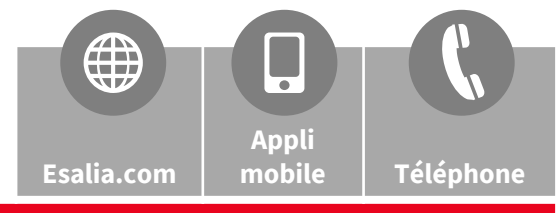

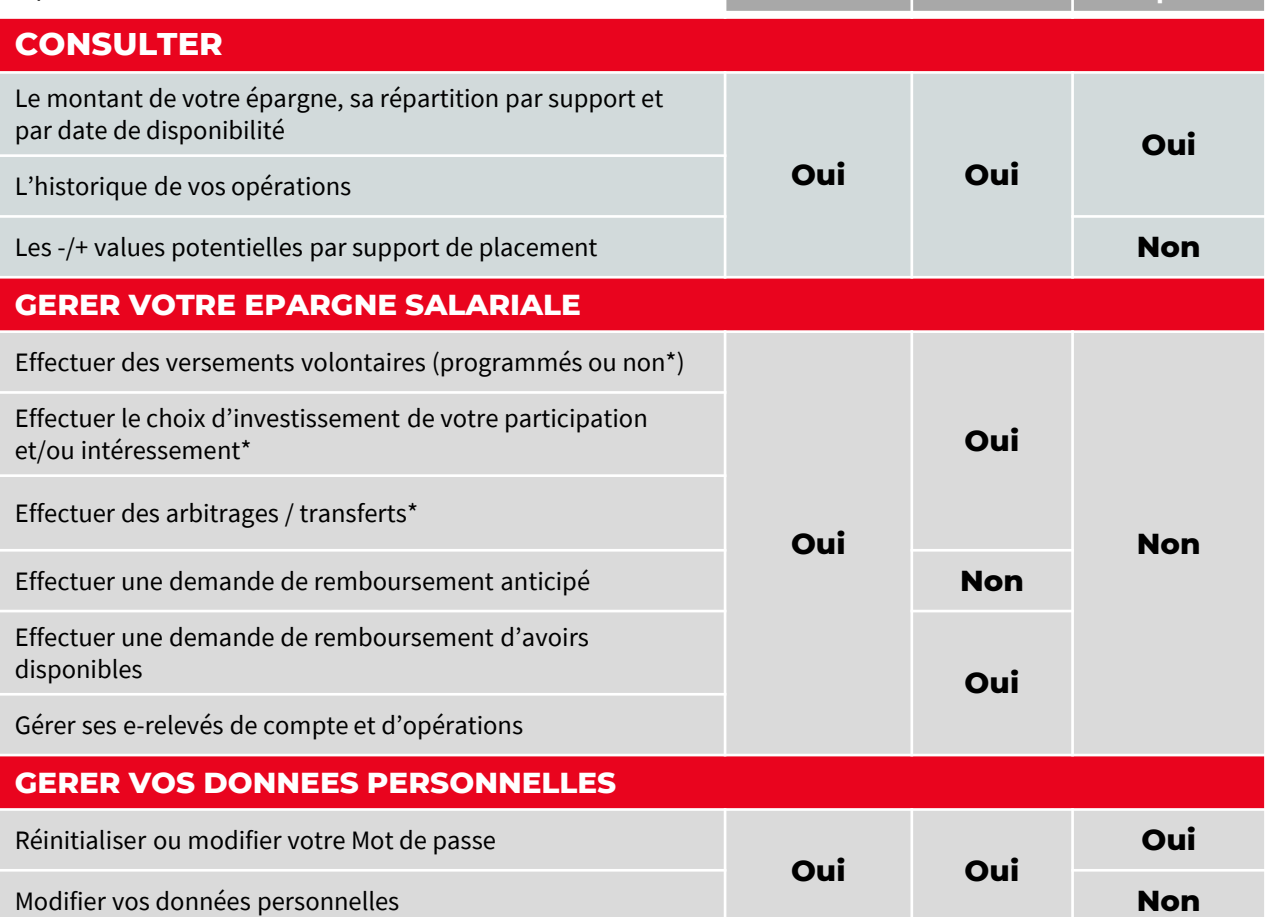

## **COMMENT ACCÉDER À CES SERVICES ?**

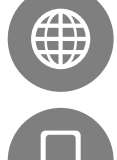

#### **Esalia.com**

**Connectez-vous à internet sur le site esalia.com**

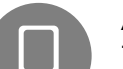

#### **Appli mobile Esalia**

Téléchargez **l'application gratuite dédiée à votre Epargne Salariale** sur App Store ou Google Play selon votre smartphone.

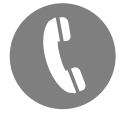

#### **Assistance téléphonique Esalia**

Composez le **09 69 32 15 21, notre équipe de spécialistes en Epargne Salariale**, se tient à votre disposition pour vous répondre **de 8h à 18h du lundi au vendredi**.

\* Si les accords de votre entreprise le permettent.

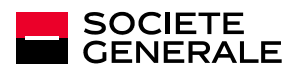

## **LE SITE ESALIA.COM**

## **DÉCOUVREZ ESALIA.COM !**

#### **Ce site vous donne accès à de nombreuses informations sur:**

- les actualités liées à l'Epargne Salariale
- **Lace instruce in the market of the set of the set of the set of the set of the set of the set of the set of the set of the set of the set of the set of the set of the set of the set of the set of the set of the set of the**
- **EXEC** les services proposés par Société Générale Epargne Salariale

#### **Il vous permet également à tout moment de :**

- **CONSULTER VOTE COMPTER**
- réaliser et suivre vos opérations (versements, demandes de remboursements, arbitrages, …)
- **t** tout savoir sur vos supports de placement

## **COMMENT ACCÉDER À VOTRE ESPACE SÉCURISÉ ?**

#### **1 Munissez-vous :**

- 1. De votre **numéro de compte**, que vous retrouvez sur vos relevés de compte ou d'opérations d'épargne salariale
- 2. Du courrier intitulé « Votre accès à Esalia », dans lequel vous retrouverez votre **mot de passe** à utiliser pour votre première connexion*.*

*Il vous sera demandé de le modifier lors de cette première connexion.*

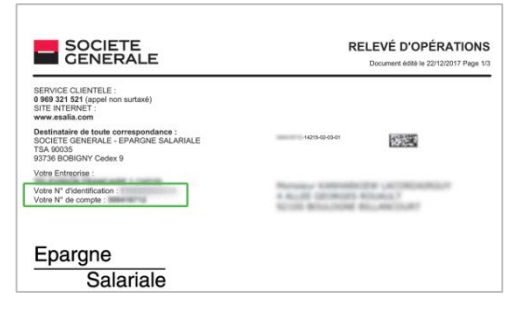

**SÉCURITÉ**

passe.

La connexion à votre espace privé

esalia.com est entièrement sécurisée par la saisie d'un identifiant et d'un mot de

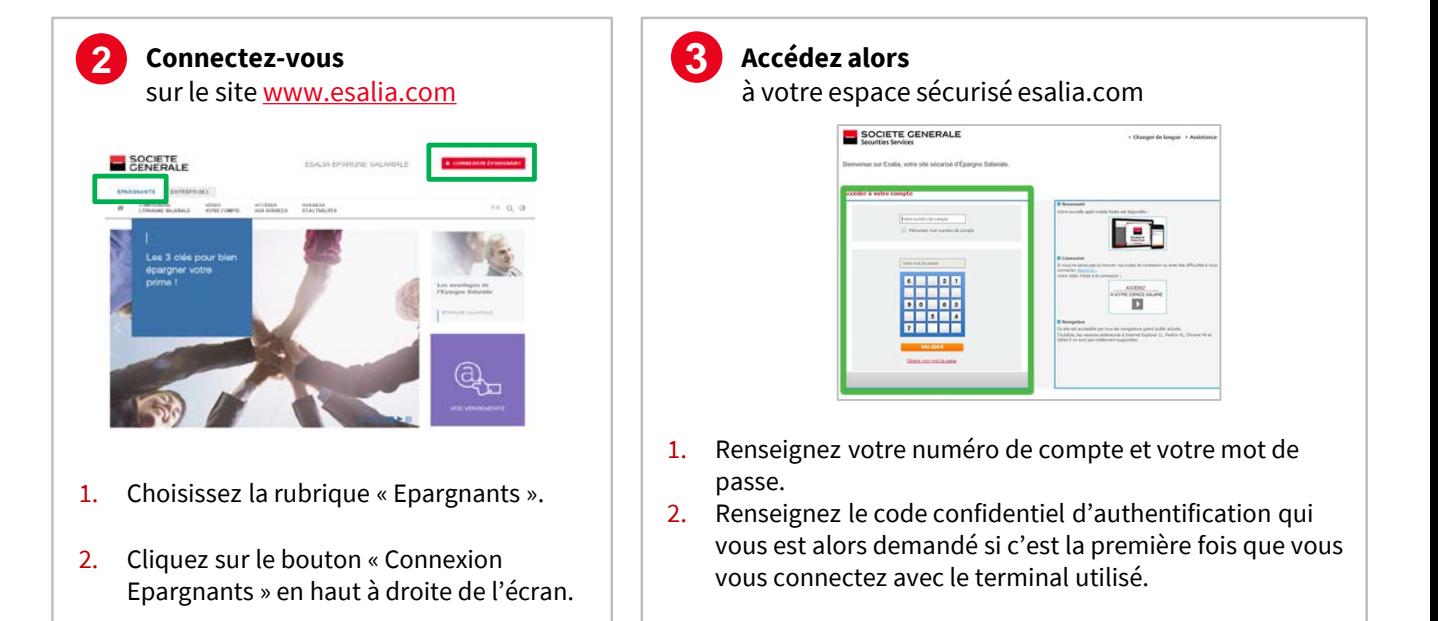

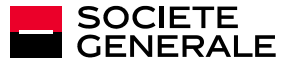

## **VOS RÈGLES D'AUTHENTIFICATION ONT ÉTÉ RENFORCÉES**

Dans le cadre du renforcement de la sécurité de votre accès à votre compte d'épargne salariale, un **code confidentiel d'authentification** vous sera demandé chaque fois qu'un *nouveau* terminal (ordinateur, tablette, téléphone mobile) se connectera à votre compte. Cette vérification nous garantit que vous êtes bien à l'origine de cette connexion à votre espace sécurisé.

#### **Lors de la procédure de connexion à votre espace sécurisé, l'écran suivant s'affichera et vous demandera de saisir votre code d'authentification :**

Vos règles d'authentification ont été renforcées

.<br>Ins le cadre du renforcement de la sécurité de votre espace d'Epargne Salariale, un code confidentiel d'authentification vous sera envoyé chaque fois<br>: un nouveau terminal se connectera à votre compte. Cette vérification nous garantit que vous êtes bien à l'origine de la connexion à notre site de

Cette verification nous garantit que vous étes bien a l'origine de la connexion à notre site depuis un nouvel ordinateur<br>Lorsque vous aurez claqué sur le bouton « Continuer », vous pourrez renseigner au sein du champ dédié

#### Saisie du code confidentiel d'authentification

.<br>fidentiel d'authentification vous a été adressé par Email à l'adresse suivante :

 $10.1111111...$ 

Cette authentification supplémentaire est obligatoire.<br>Nous vous prions de bien vouloir le saisir dans le champ ci-dessous afin de vous identifier et accéder au site.

.<br>Je demande un nouveau code confidentiel d'authentification

En cochant "J'autorise l'accès à mon compte depuis ce terminal" ci-dessous, vous n'aurez pas à ressaisir un code confidentiel d'authentification lors de on de prochaine authentification depuis de terminal.<br>Vote prochaine authentification depuis de terminal.<br>Dans le cas d'une connexion depuis un poste non maitrisé (Cybercafé, poste à accès libre, ...) nous vous conseillons

VALIDER

[11] J'autorise l'accès à mon compte depuis ce terminal.

#### **OÙ TROUVER VOTRE CODE D'AUTHENTIFICATION ?**

Il vous est envoyé :

- par mail
- par sms

Si vous ne nous avez communiqué ni adresse mail ni numéro de téléphone mobile, alors vous devez suivre la procédure de renouvellement de mot de passe et fournir un email.

*Cette procédure ne sera à effectuer qu'une seule fois par terminal si vous cochez la case « J'autorise l'accès à mon compte depuis ce terminal ».*

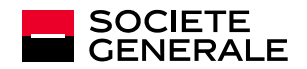

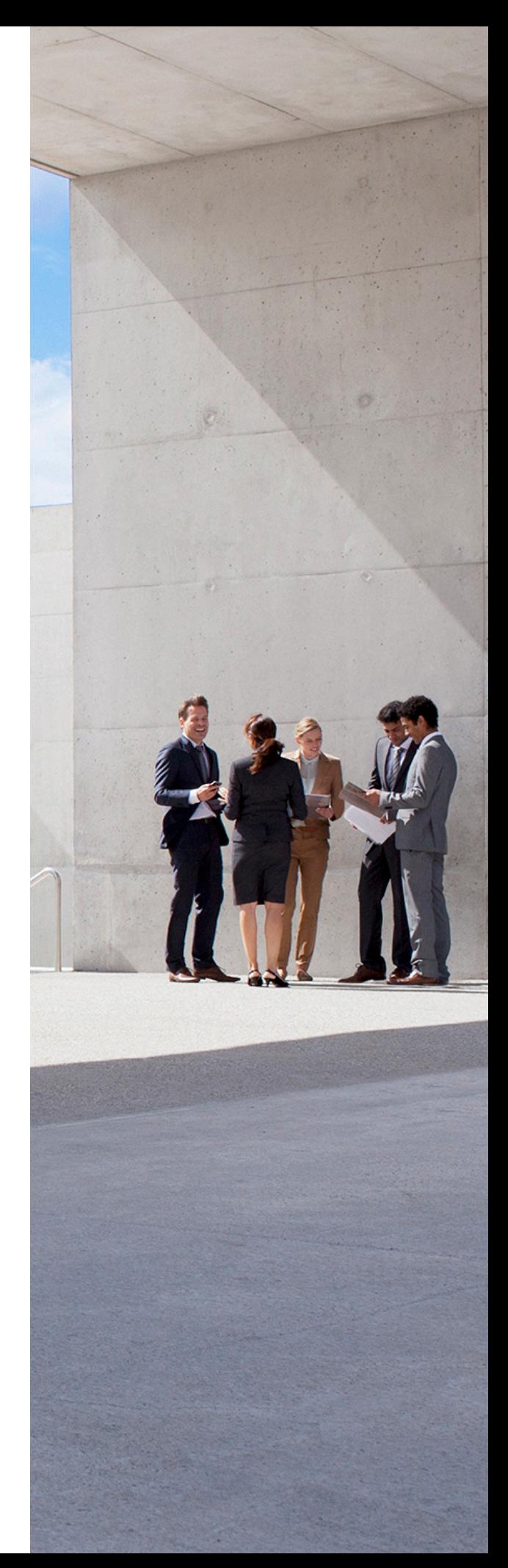

# **QUESTIONS / RÉPONSES**

#### **VOTRE MOT DE PASSE NE FONCTIONNE PLUS**

- Vérifiez que vous avez saisi les bons codes.
- Rafraîchissez votre écran pour vider l'historique de navigation.
- Avez-vous déjà modifié votre mot de passe ?
	- Si non, réessayez avec le mot de passe ou le dernier mot de passe provisoire reçu (par courrier, email, ou sms).
	- Si oui et si vous ne le retrouvez pas, suivez la procédure « Obtenir mon mot de passe ».

## **PROCÉDURE POUR OBTENIR UN NOUVEAU MOT DE PASSE**

- Sur la page de connexion de votre espace sécurisé, cliquez sur « Obtenir mon mot de passe »
- Renseignez alors votre numéro d'identification et votre numéro de compte figurant sur votre relevé de compte ou d'opérations (cf étape 1 page précédente).

Un nouveau mot de passe vous sera alors adressé par sms ou par email (sous réserve de nous avoir préalablement fourni ces coordonnées) ou par courrier postal. Par souci de sécurité, ce nouveau mot de passe sera provisoire et il vous sera demandé de le modifier lors de votre nouvelle connexion.

## **VOUS NE RECEVEZ PAS VOTRE CODE D'AUTHENTIFICATION ?**

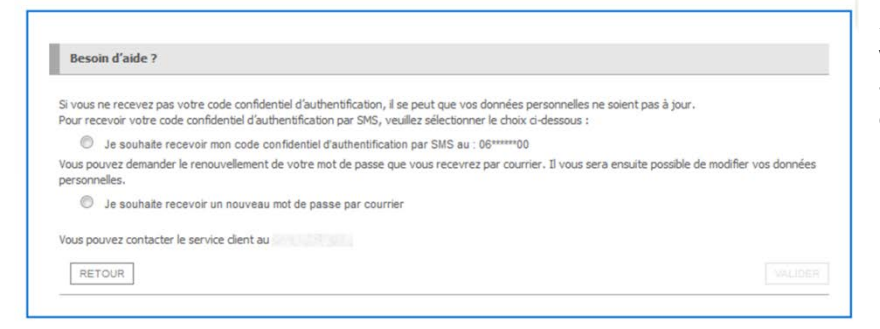

Si vous rencontrez un problème, vous pouvez cliquer sur le bouton « Besoin d'aide ? » et suivre les étapes indiquées.

#### **VOUS N'AVEZ AUCUN DOCUMENT EN VOTRE POSSESSION ?**

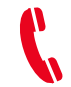

**Contactez notre service clients au 0 969 321 521** (non surtaxé) du lundi au vendredi de 8h à 18h.

## **LORS DE VOTRE PREMIÈRE CONNEXION : IL VOUS SERA DEMANDÉ DE MODIFIER VOTRE MOT DE PASSE**

#### **Pour des raisons de confidentialité et de sécurité nous vous recommandons pour votre mot de passe :**

- **Eviter votre date de naissance ou une suite numérique trop simple.**
- Le modifier régulièrement dans la rubrique " Vos données personnelles / Changez votre mot de passe ".
- Ne pas communiquer vos données d'accès à un tiers, elles sont strictement confidentielles.

#### **En aucun cas les services Société Générale ne vous demanderont cette information.**

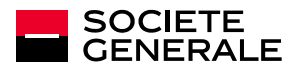

# **VOTRE ESPACE EN DÉTAIL**

Votre espace sécurisé vous permet de gérer votre épargne salariale 24h/24 et 7j/7.

Le site se compose de 4 espaces de navigation :

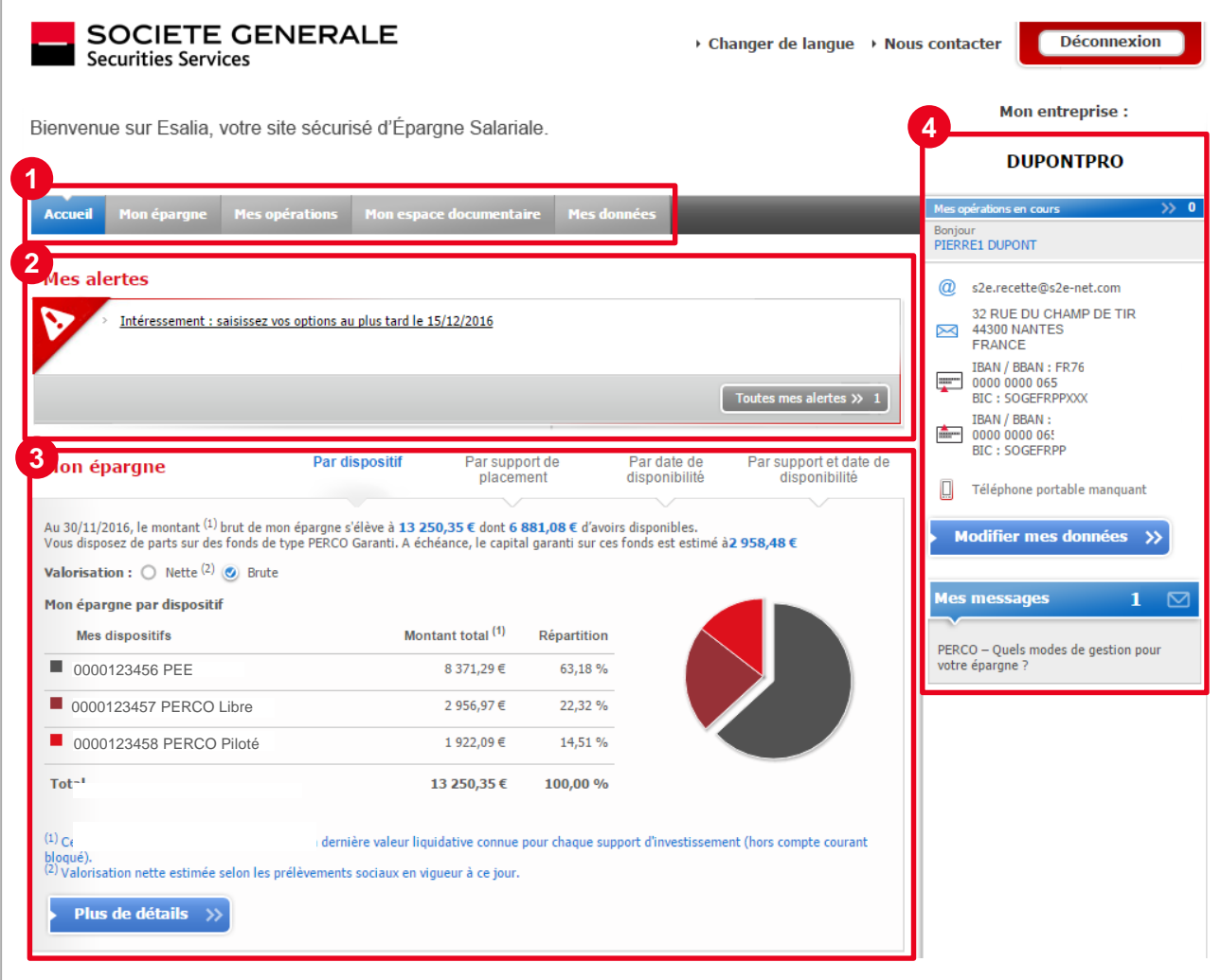

- **1** L'accès aux différentes rubriques
- **2** « Mes alertes » : cette zone vous indique les messages importants pour lesquels vous avez une action à réaliser
- **3** La synthèse de votre épargne salariale

**4** L'accès à :

- vos opérations en cours
- **vos données personnelles**
- vos messages

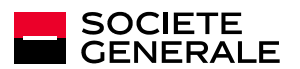

## **VOS DONNÉES PERSONNELLES**

#### **POURQUOI DOIS-JE RENSEIGNER MES DONNÉES PERSONNELLES & BANCAIRES ?**

**La mise à jour de vos données personnelles est essentielle au bon déroulement de vos opérations** (versements, remboursements, ...).

Le non renseignement de certaines données personnelles peut limiter les services dont vous pouvez bénéficier. Complétez vos données personnelles, cela ne vous prendra que 2 minutes !

En renseignant vos coordonnées bancaires (IBAN et BIC) **vous vous simplifiez la vie.** Vous pourrez effectuer vos versements d'un simple clic !

En indiquant votre adresse email, vous pourrez par exemple **recevoir des alertes vous permettant de suivre le bon déroulement de vos opérations** et également un nouveau mot de passe si vous l'avez oublié.

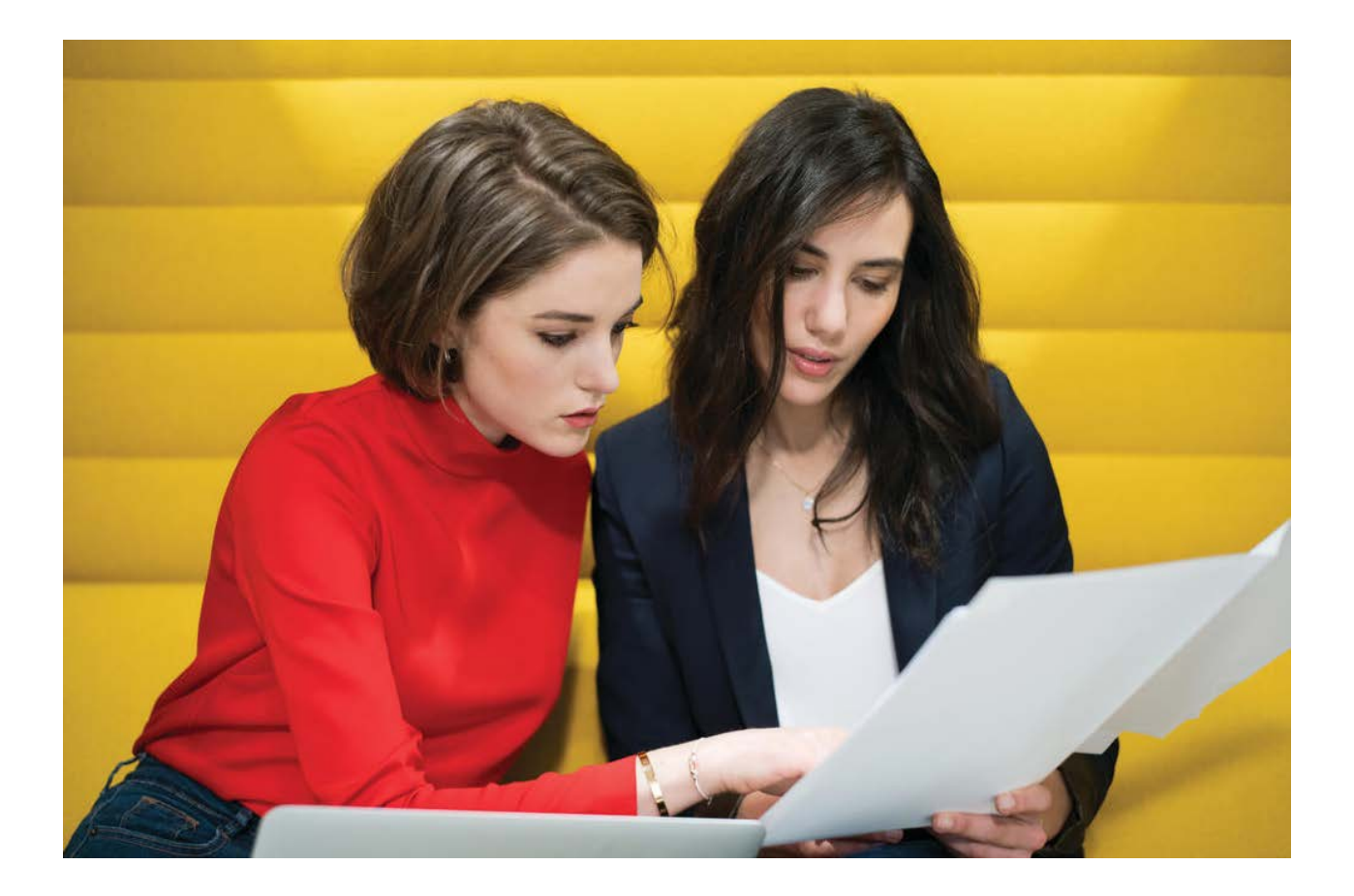

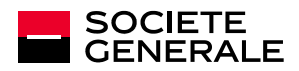

## **VOS DONNÉES PERSONNELLES**

#### **COMMENT RENSEIGNER MES COORDONNÉES ?**

Depuis votre espace sécurisé sur esalia.com :

- **-** cliquez sur la rubrique « Mes données »
- puis « Mes coordonnées personnelles » ou « Mes coordonnées bancaires » selon les données que vous souhaitez modifier.

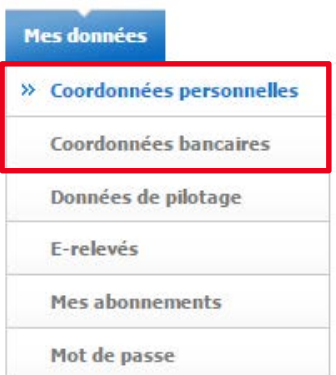

Pour mettre à jour vos données, il vous suffit de :

- sélectionner en bas de la page la donnée que vous souhaitez mettre à jour dans la partie « Je souhaite modifier »
- puis cliquer sur le bouton « Enregistrer » pour que la modification soit prise en compte.

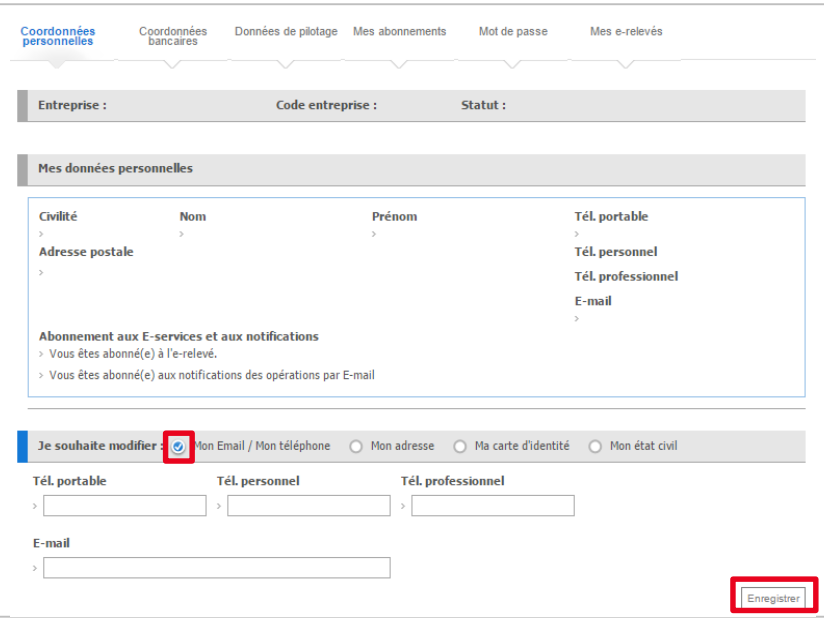

Pour certaines demandes de mise à jour, un justificatif est susceptible de vous être demandé. Vous pourrez le télécharger en ligne : plus besoin de nous l'envoyer par courrier!

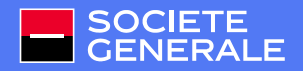

## **VOS VERSEMENTS**

L'Epargne Salariale vous permet d'épargner pour préparer vos projets et votre retraite dans des conditions avantageuses.

#### **COMMENT FAIRE POUR RÉALISER UN VERSEMENT ?**

Depuis votre espace sécurisé esalia.com :

- Rendez-vous rubrique « Mes opérations / Versement / Effectuer un versement »
- **Puis, sélectionnez le type de** versement que vous souhaitez réaliser : ponctuel ou périodique.
- **Choisissez le ou les dispositifs sur** lesquels vous souhaitez verser.

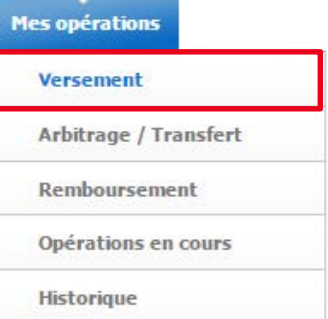

- Sélectionnez le support de placement et saisissez le montant de votre versement.
- Choisissez votre mode de règlement : prélèvement (un mandat SEPA doit être renseigné) ou carte bancaire (votre opération sera intégralement sécurisée par l'intermédiaire du site internet Paybox). Si vous choisissez le règlement par Carte Bancaire, une pièce d'identité valide devra obligatoirement être téléchargée ou nous être adressée par courrier.
- Validez votre opération, un email de confirmation vous sera transmis (si vous avez renseigné votre adresse email).

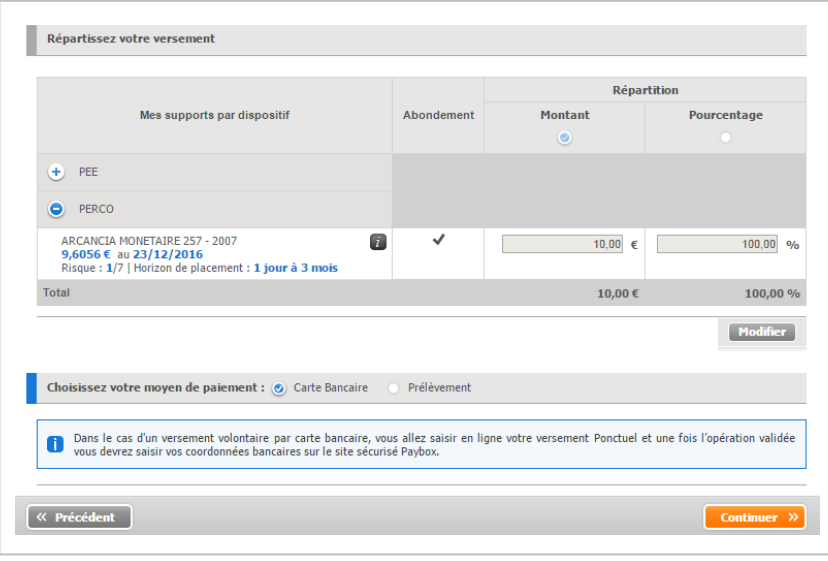

**A savoir** : un versement périodique permet de constituer un capital de façon régulière et progressive. Vous pourrez modifier à tout moment vos choix de montant, de périodicité et/ou de support(s) de placement.

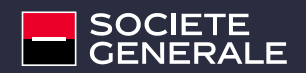

## **VOS SUPPORTS DE PLACEMENT**

**Avant de choisir votre support de placement**, posez-vous **quelques questions** et **définissez votre profil d'investisseur**le plus objectivement possible.

Les sommes que vous épargnez dans vos **plans d'Epargne Salariale** sont investies dans des supports de gestion collective, **Fonds Communs de Placement d'Entreprise** (FCPE).

- 1. Quelle est la **durée** minimum de votre placement ?
- 2. Pour quel(s) **projet(s)** ?
- 3. Quelle est **votre capacité à assumer un risque** de perte en capital ?

Dans la gamme de placements qui vous est proposée, vous trouverez une réponse adaptée à votre horizon de placement ainsi qu'à votre profil d'investisseur : du plus sécuritaire au plus risqué.

#### **COMMENT FAIRE POUR EN SAVOIR PLUS SUR LES SUPPORTS DE PLACEMENT ?**

Lors de vos opérations, consultez les fiches Fonds disponibles en cliquant sur l'icône  $\mathbf{i}$  à côté de chaque fonds.

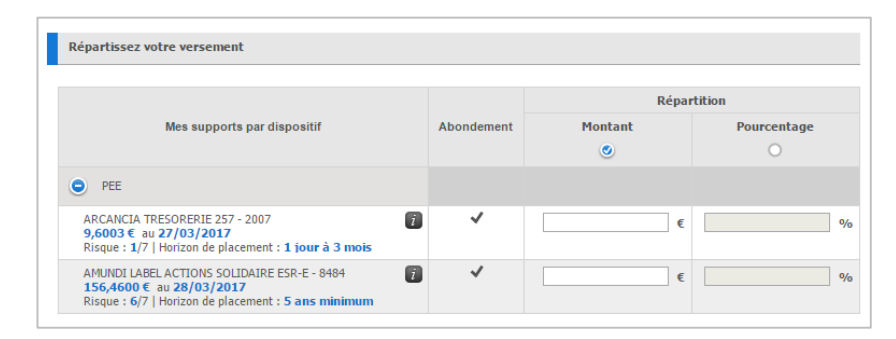

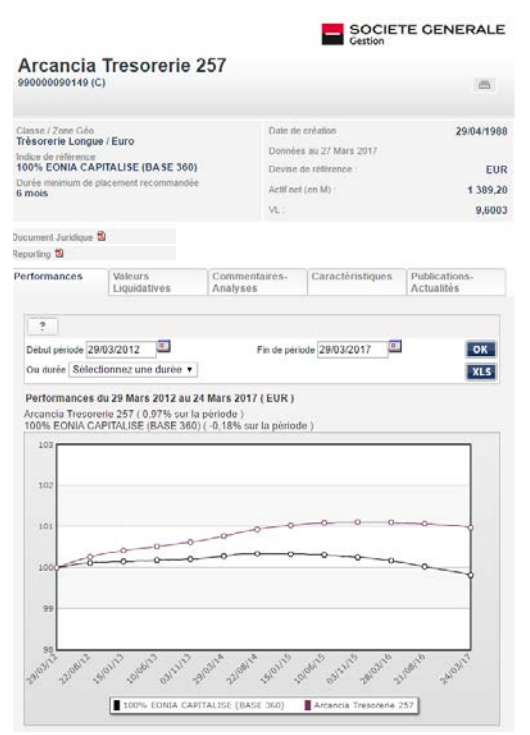

**À savoir :** en consultant les fiches Fonds, vous pourrez connaître notamment, la durée recommandée de placement, l'échelle de risque (évalué de 1 à 7), ainsi que les caractéristiques du Fonds.

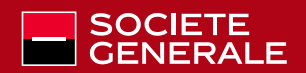

## **VOS ARBITRAGES VOS TRANSFERTS**

#### **COMMENT EFFECTUER UN ARBITRAGE OU UN TRANSFERT ?**

Depuis votre espace sécurisé esalia.com :

- **Rendez-vous rubrique « Mes** opérations / Arbitrage / Transfert »
- **Sélectionnez le support de** placement source
- **Saisissez le pourcentage de parts** à arbitrer

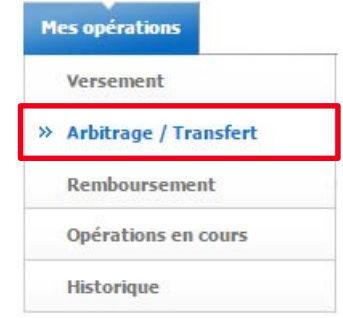

- Répartissez le montant à arbitrer sur vos supports de placement cibles
- Vérifiez votre saisie, puis cochez la case de déclaration sur l'honneur
- Validez votre opération, un email de confirmation vous sera transmis

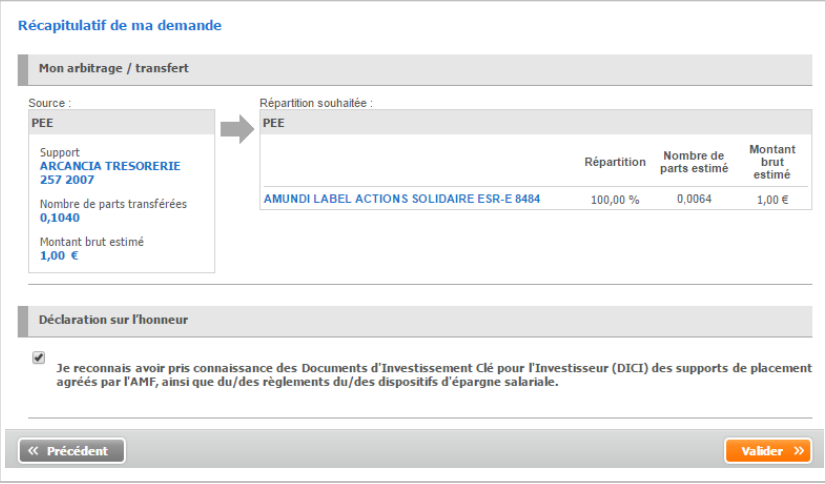

#### **BON À SAVOIR :**

Dans le cadre d'un transfert d'avoirs d'un PEE vers le PERCO celui-ci est irréversible (sauf cas de déblocage anticipé) et modifie la date de disponibilité des avoirs.

Vous avez la possibilité de modifier ou annuler vos demandes d'arbitrage / transfert tant que le statut de celles-ci est à « modifiable ». Pour cela : rendez-vous rubrique « Mes opérations / Opérations en cours », cliquez sur la référence de votre demande puis modifiez ou annulez votre opération.

#### **Qu'est ce qu'un arbitrage ?**

Cela permet de modifier vos choix de placement au sein d'un même dispositif (par exemple au sein du PEE : fonds A vers fonds B).

#### **Qu'est ce qu'un transfert ?**

Cela permet de modifier vos choix de placement entre deux dispositifs différents (par exemple d'un fond du PEE vers un fond du PERCO)

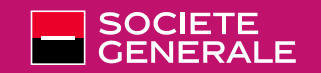

## **VOS REMBOURSEMENTS**

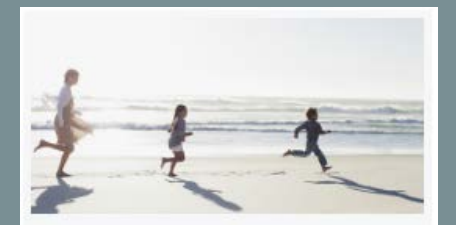

Vos cas de déblocage anticipé d'Epargne Salariale Plusieurs cas ont été prévus par...

EPARGNE SALARIALE

Les sommes investies dans le PEE sont « bloquées » 5 ans et jusqu'à la retraite pour les sommes investies dans le PERCO.

Plusieurs cas ont été prévus par le législateur afin de permettre aux salariés de bénéficier d'un remboursement anticipé (avant la date de disponibilité des avoirs). Nous vous invitons à consulter la liste de ces cas sur **esalia.com** ainsi que la liste des documents justificatifs à fournir en fonction de chaque cas.

#### **COMMENT EFFECTUER UN REMBOURSEMENT ?**

Depuis votre espace sécurisé esalia.com :

- Rendez-vous rubrique « Mes opérations / Remboursement».
- Le cas échéant, renseignez le motif de déblocage ainsi que la date de l'évènement.
- Sélectionnez le support de placement et saisissez le montant ou le nombre de parts de votre remboursement.
- Le cas échéant, consultez la liste des justificatifs à fournir en fonction de votre cas de déblocage . Vous pouvez nous les transmettre par internet en téléchargeant vos pièces justificatives ou nous les envoyer par courrier postal.
- Vérifiez le numéro du compte sur lequel le règlement sera effectué.

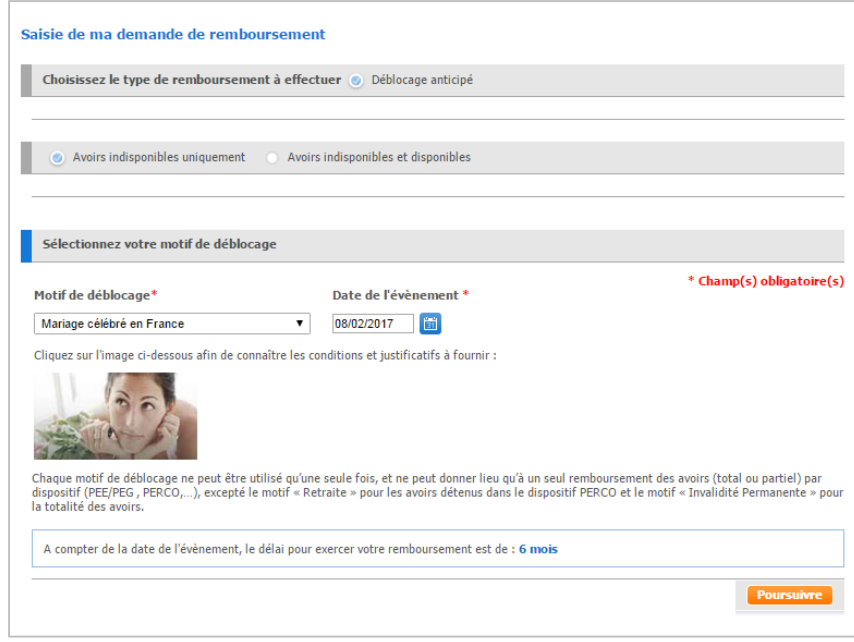

Vous avez la possibilité de modifier ou annuler vos demandes de remboursement tant que le statut de celles-ci est à « modifiable ». Pour cela : rendez-vous rubrique « Mes opérations / Opérations en cours », cliquez sur la référence de votre demande puis modifiez ou annulez votre opération.

Toute demande de remboursement anticipé saisie sur **esalia.com** est annulée au delà de 30 jours si Société Générale n'a pas reçu les pièces justificatives correspondantes.

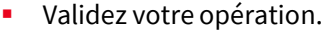

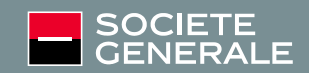

## **VOS OPTIONS**

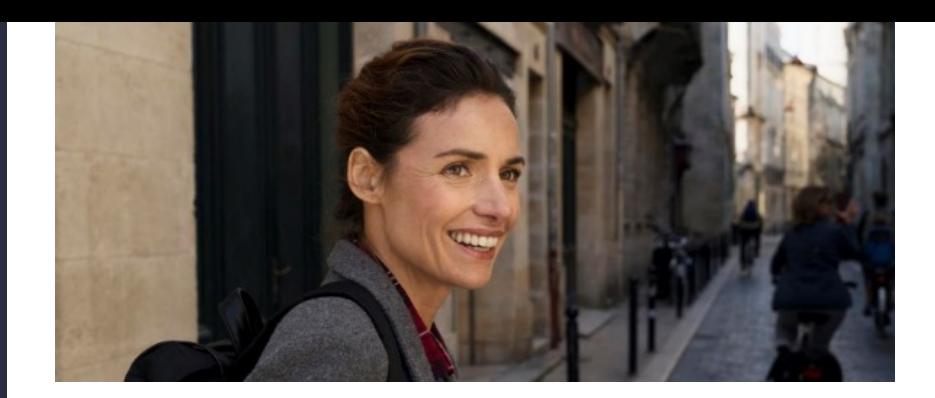

Si votre entreprise verse à chaque salarié une prime de participation et/ou d'intéressement, les sommes ainsi attribuées peuvent, selon son choix, être versées directement ou être affectées à un plan d'épargne salariale (PEE et/ou PERCO).

#### **COMMENT SAISIR VOS CHOIX D'AFFECTATION ?**

C'est très simple, il suffit de vous connecter sur esalia.com :

❶lorsqu'un choix de votre part est attendu, une alerte apparaît sur la page d'accueil, cliquez sur « Intéressement / participation : saisissez vos options au plus tard le XX/XX/XXXX»

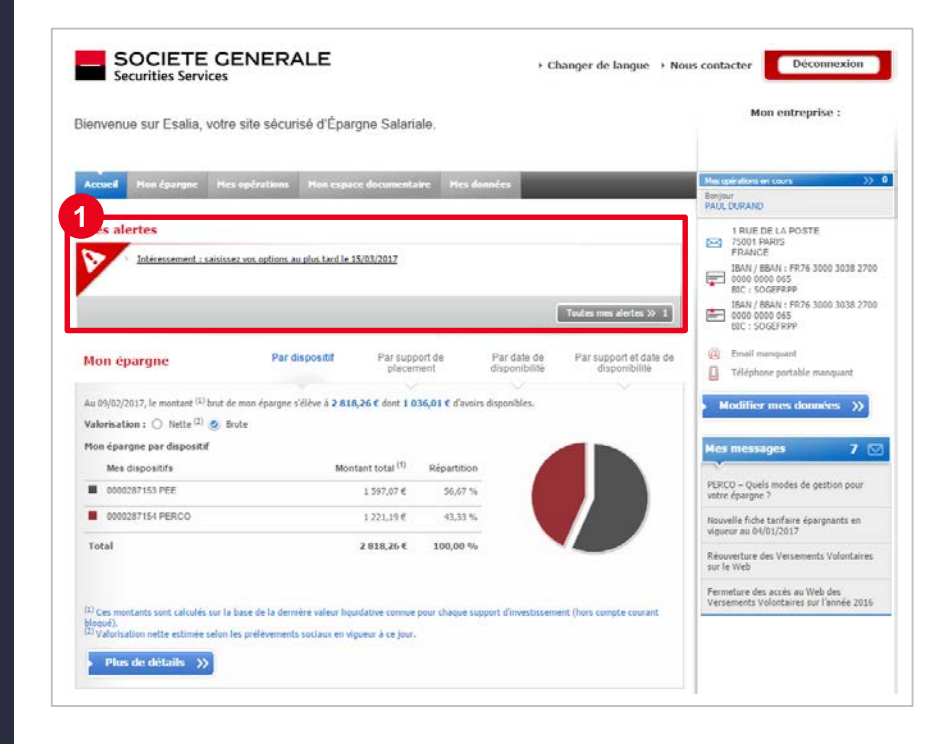

**A savoir :** à l'exception des cas de déblocages anticipés prévus par la loi, les sommes investies dans :

- **EXECUTE:** Sont bloquées cinq ans,
- le PERCO sont bloquées jusqu'à la retraite.

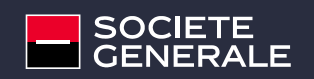

## **VOS OPTIONS**

#### **PARTICIPATION**

Un salarié qui ne formule pas son choix, verra sa **participation**  automatiquement affectée à hauteur de **50 % dans le PERCO/PERCOI** en gestion pilotée si ce dispositif est présent dans l'entreprise et pour l'autre moitié selon les dispositions de l'accord de participation.

#### **INTÉRESSEMENT**

Un salarié qui ne formule pas son choix, verra son **intéressement** automatiquement affecté à hauteur de **100% dans le PEE/PEI** lorsque ce plan a été mis en place dans l'entreprise. ❷Saisissez vos choix d'affectation. En effet, vous avez la possibilité de procéder à l'investissement et /ou au paiement partiel ou total des sommes

❸Prenez connaissance du montant de votre intéressement ou participation.

❹En cas d'investissement partiel ou total, indiquez la répartition de votre investissement, puis cliquez sur continuer afin de passer à l'étape de validation de votre saisie.

❺Lors de la dernière étape, n'oubliez pas de cocher la case « Déclaration sur l'honneur » avant de valider votre saisie.

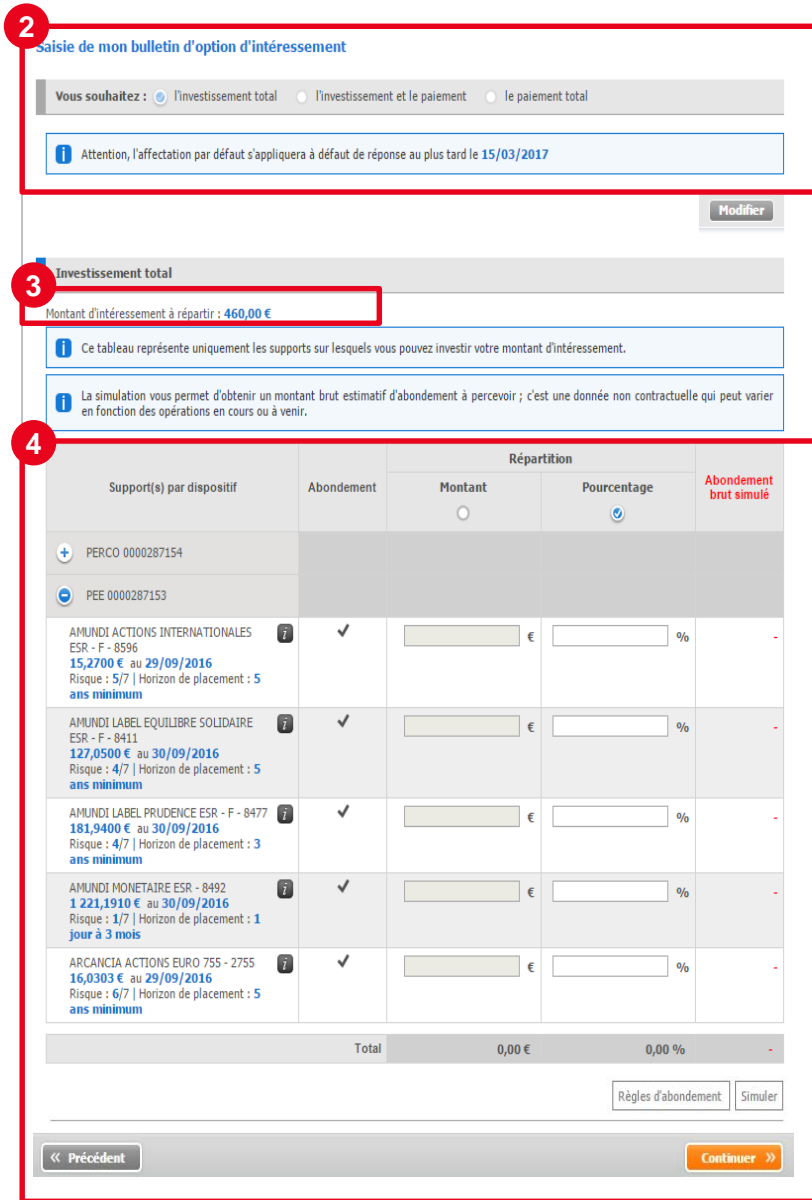

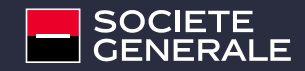

# **VOS E-RELEVÉS**

## **LES AVANTAGES DES E-RELEVÉS**

- **Gratuits** : vos e-relevés sont mis à votre disposition gratuitement sur votre Espace Client.
- **Disponibles** 24h/24 , 7J/7 où que vous soyez !
- **Identiques au relevé papier**: même format, mêmes informations, même valeur légale.
- **Eco-responsable** en réduisant vos archives papier et l'empreinte carbone de votre entreprise.
- **Souple** : à tout moment, modifiez votre mode de réception, format papier ou format électronique.

#### **Mes données**

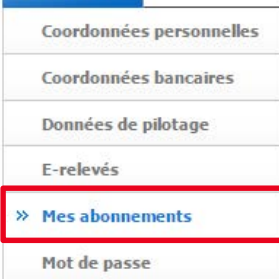

#### **COMMENT VOUS ABONNER EN LIGNE ?**

Il suffit de vous connecter sur esalia.com :

- Accédez à la rubrique « Mes données »,
- **Choisissez « Mes abonnements »,**
- **Renseignez votre adresse e-mail,**
- Rubrique « Abonnement aux e-services », acceptez les conditions générales,
- Cliquez sur « S'abonner à l'e-relevé ».

## **CONSULTER VOS E-RELEVÉS, RIEN DE PLUS SIMPLE !**

- Rendez-vous sur le site esalia.com
- Accédez à votre compte à l'aide de votre numéro de compte et votre mot de passe
- Puis rendez-vous **rubrique « Mes données » / « E-relevés ».**

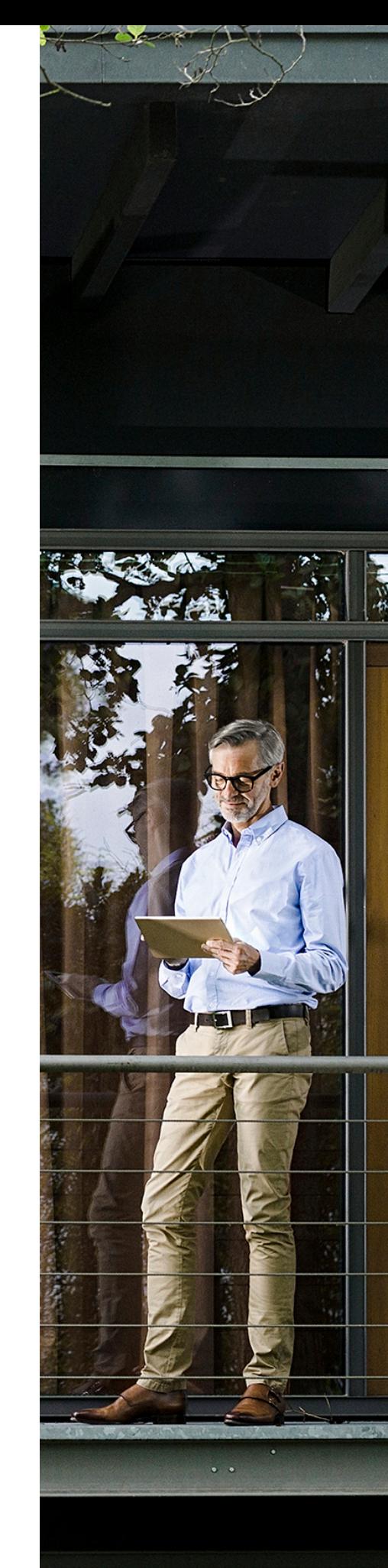

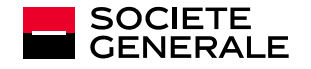

# **L'APPLI MOBILE ESALIA**

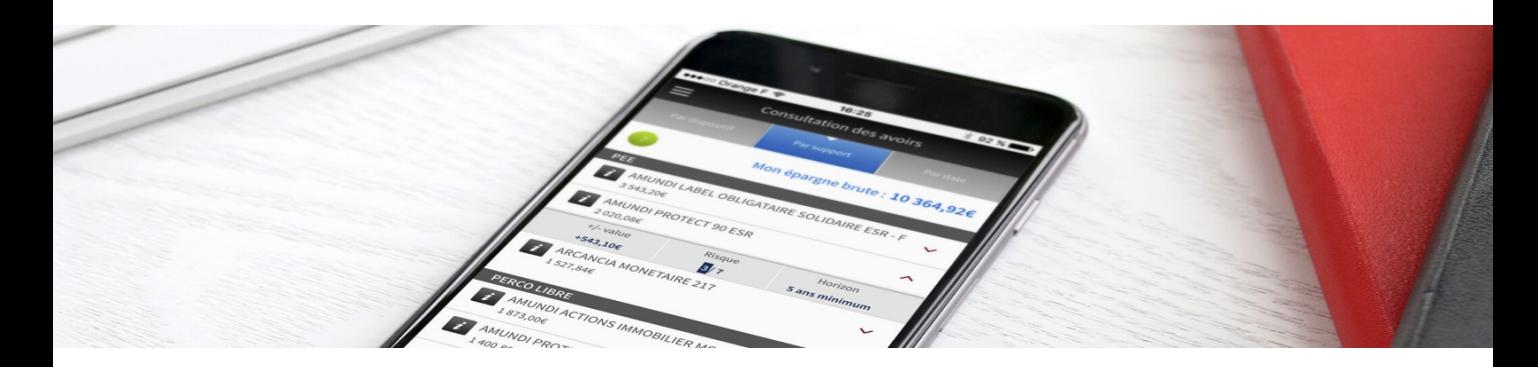

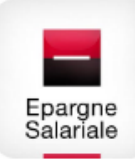

**Esalia est l'application gratuite dédiée à votre Epargne Salariale**, conçue pour iPhone et Android.

Cette **application** vous permet d'accéder à tout moment aux services suivants :

## GÉRER VOS DONNÉES PERSONNELLES

- Modifier vos **coordonnées personnelles et bancaires**
- et **télécharger les justificatifs** demandés

## SUIVRE VOTRE ÉPARGNE

- consulter le **détail de vos avoirs**, par : dispositif, support, profil de risque, …
- consulter la **performance des fonds**
- visualiser le **détail de vos opérations** : date et type d'opération, avancement de l'opération

## GÉRER VOTRE ÉPARGNE

- demander le **remboursement de vos avoirs disponibles**
- faire une **demande d'arbitrage / transfert**
- répondre à votre **bulletin d'option de participation et / ou d'intéressement**
- mettre en place des **versements par carte bancaire\* ou par prélèvement**

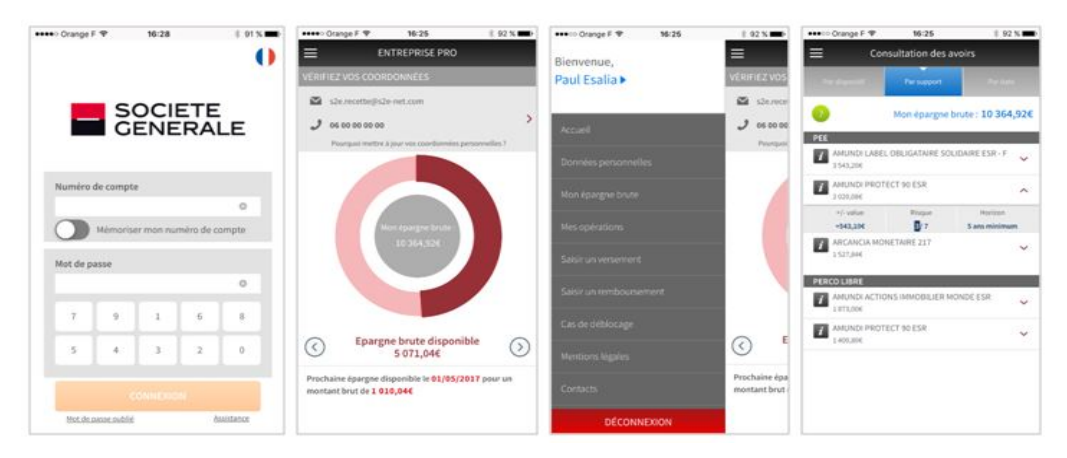

\* une pièce d'identité valide devra obligatoirement nous être fournie par courrier ou par téléchargement sur le site esalia.com.

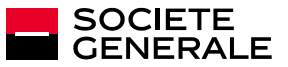

# **RESTONS CONNECTÉS**

## VOUS SOUHAITEZ NOUS ÉCRIRE ?

Vous pouvez nous écrire depuis votre espace personnel sécurisé.

Pour cela, il suffit de :

- vous connecter sur esalia.com,
- cliquer ensuite sur « Nous contacter » puis « Nous écrire ».

Une équipe dédiée se chargera de vous répondre dans les meilleurs délais.

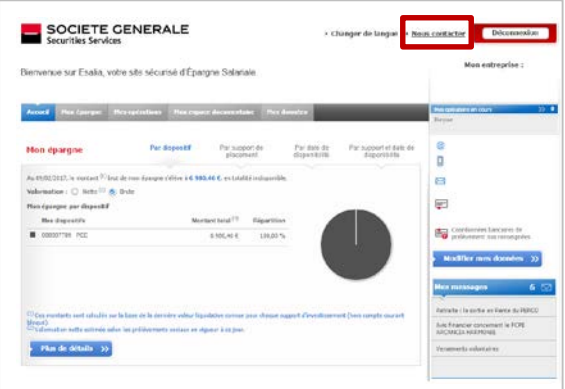

#### VOUS AVEZ BESOIN D'UNE INFORMATION, D'UNE ASSISTANCE ?

Notre priorité est de vous apporter une réponse rapide et de qualité au moment où vous en avez besoin. Vous pouvez nous contacter au :

09 69 32 15 21 - de 8h à 18h sans interruption du Lundi au Vendredi.

## VOUS SOUHAITEZ EN SAVOIR PLUS

**Sur le Groupe Société Générale, l'épargne salariale en général et toutes les actualités du secteur bancaire ?**

Société Générale Securities Services vous informe régulièrement sur **notre page LinkedIn ou notre compte Twitter.**

**Vous êtes déjà nombreux à nous suivre et nous vous en remercions.** Les réseaux sociaux sont une façon conviviale de communiquer avec vous.

**Soyons plus nombreux à partager pour enrichir encore nos échanges !**

#### **Rejoignez-nous !**

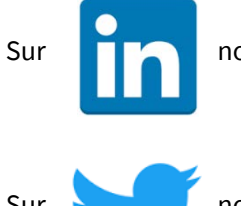

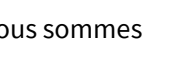

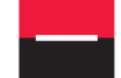

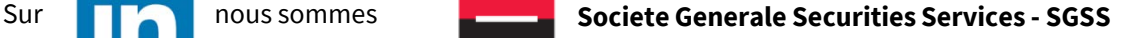

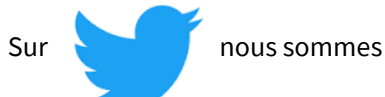

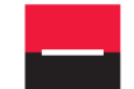

**Securities Services @SG\_SS**

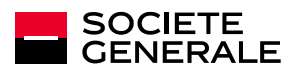

# C'EST VOUS NE SOCIETE

Société Générale : SA au capital de 1 009 897 173,75 euros au 11 décembre 2017 - RCS Paris B 552 120 222 Siège social : 29 boulevard Haussmann - 75009 Paris

Crédit photo : Getty images / Yann Stofer / Istock / Adobe stock / Site esalia.com